## **AFO 239 – Deblokkeren factuur**

## **239.1 Inleiding**

Wanneer u deze AFO selecteert verschijnt er een overzichtsscherm waarop alle geblokkeerde facturen worden getoond; wanneer deze er zijn in het blokkeerbestand. Dit bestand wordt aangemaakt wanneer u AFO 273 ('Opbouw controlebestand budgetstanden') draait. De procedure is vergelijkbaar met die in AFO 219 ('Deblokkeren bestellingen').

Wanneer er geen facturen aanwezig zijn in het blokkeerbestand nadat AFO 273 is gedraaid of wanneer u dit scherm verlaat, verschijnt er een invoerscherm. Facturen waar problemen mee zijn ontstaan sinds de laatste keer dat AFO 273 is gedraaid (en dus niet in bovenvermeld overzicht zijn opgenomen) kunnen gedeblokkeerd worden middels onderstaande procedure.

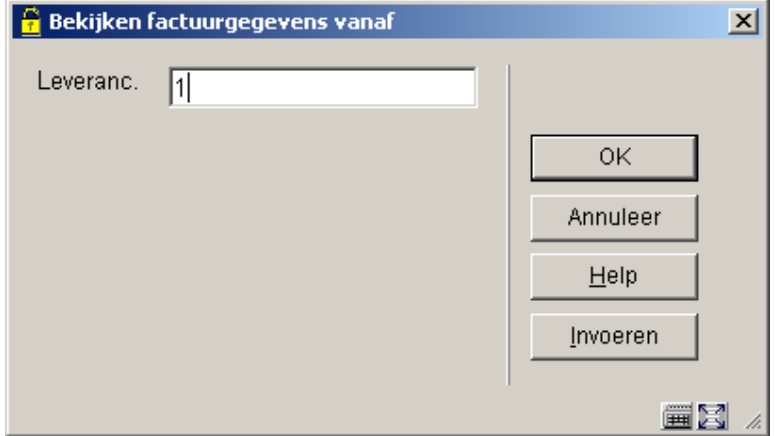

Voor (een deel van) de leveranciersnaam in. Er wordt een lijst getoond van leveranciers die aan het criterium voldoen. U kunt ook de code of het nummer van de leverancier invoeren. In dat geval wordt meteen een invoerscherm getoond waarop u een geldig factuurnummer kunt invoeren. Zie de inleiding van de sectie m.b.t. AFO 231 ('**Registratie facturen'**) voor meer informatie.

Nadat u het factuurnummer heeft ingevoerd verschijnt een informatiescherm met de mededeling dat de factuur gedeblokkeerd is. U kunt daarna direct naar een andere AFO gaan door hier het AFOnummer in te tikken.

## • **Document control - Change History**

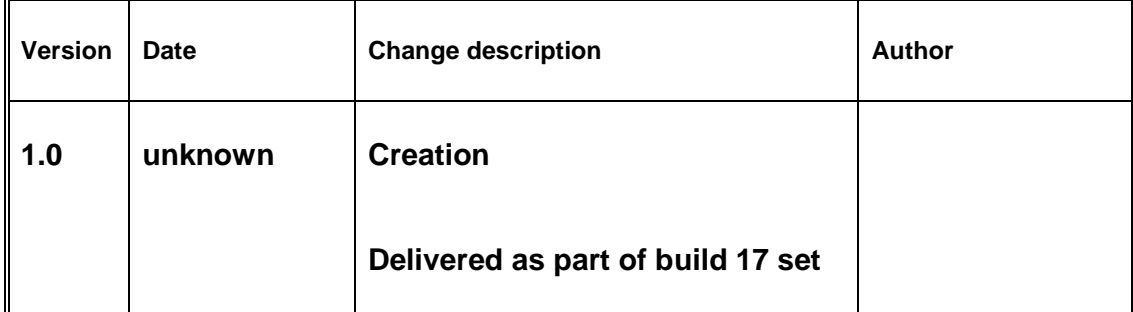